# **Программируемая нагрузка постоянного тока серии MEL8500**

Инструкция по эксплуатации

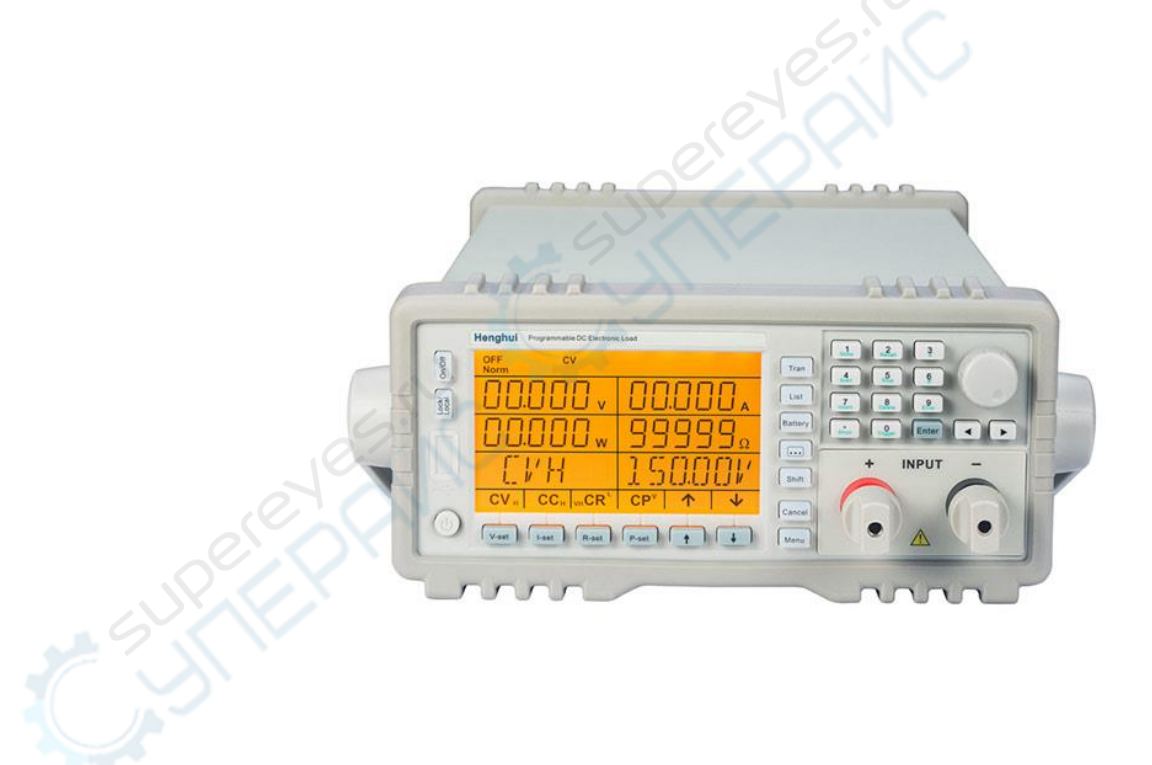

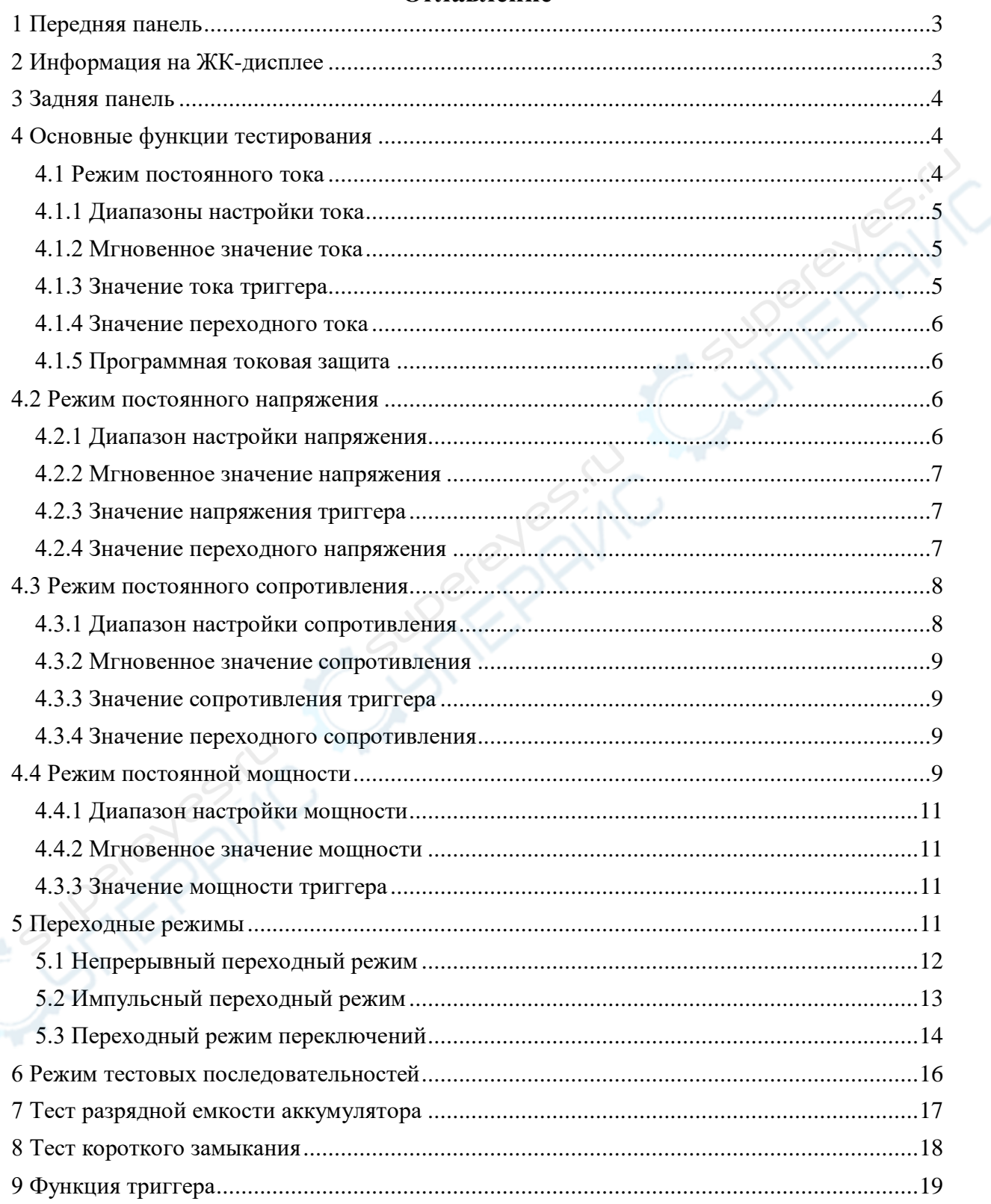

## Оглавление

## **1 Передняя панель**

<span id="page-2-0"></span>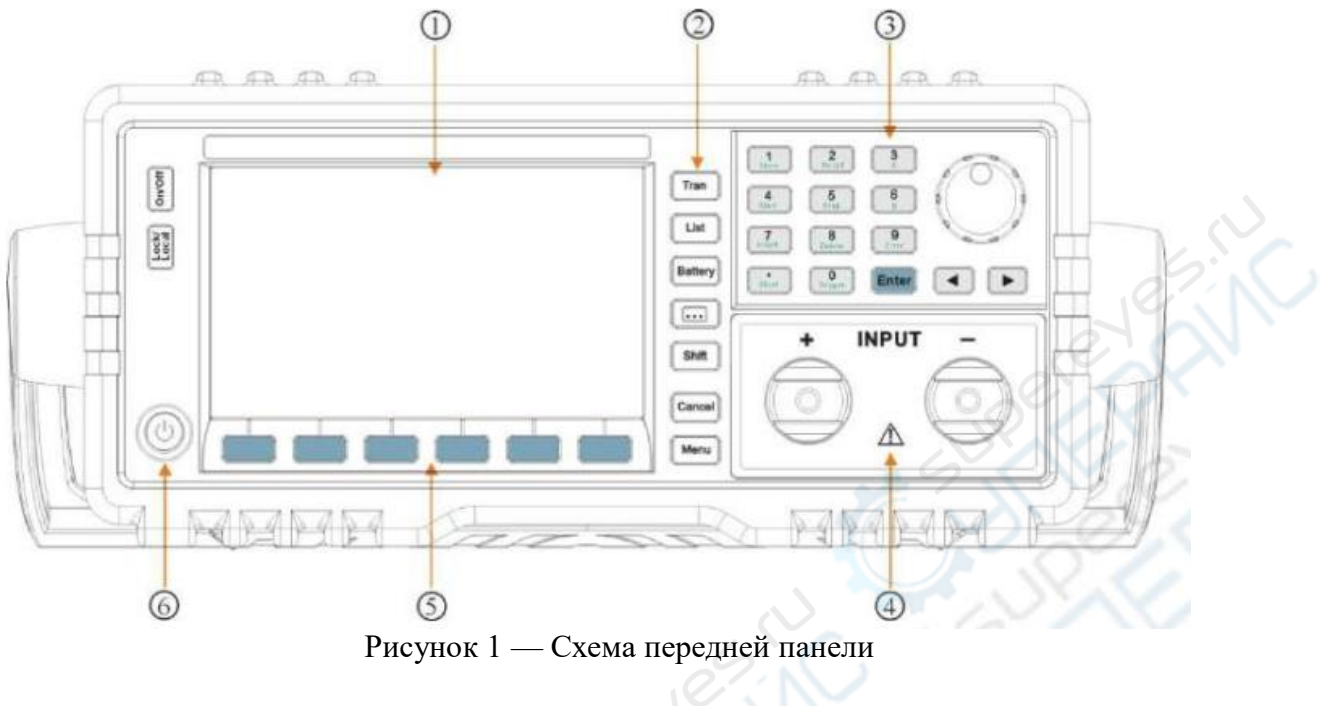

- 1. ЖК-дисплей 3. Зона ввода параметров 5. Зона программных клавиш 2. Зона функциональных 4. Входные клеммы 6. Кнопка питания
- кнопок

## **2 Информация на ЖК-дисплее**

<span id="page-2-1"></span>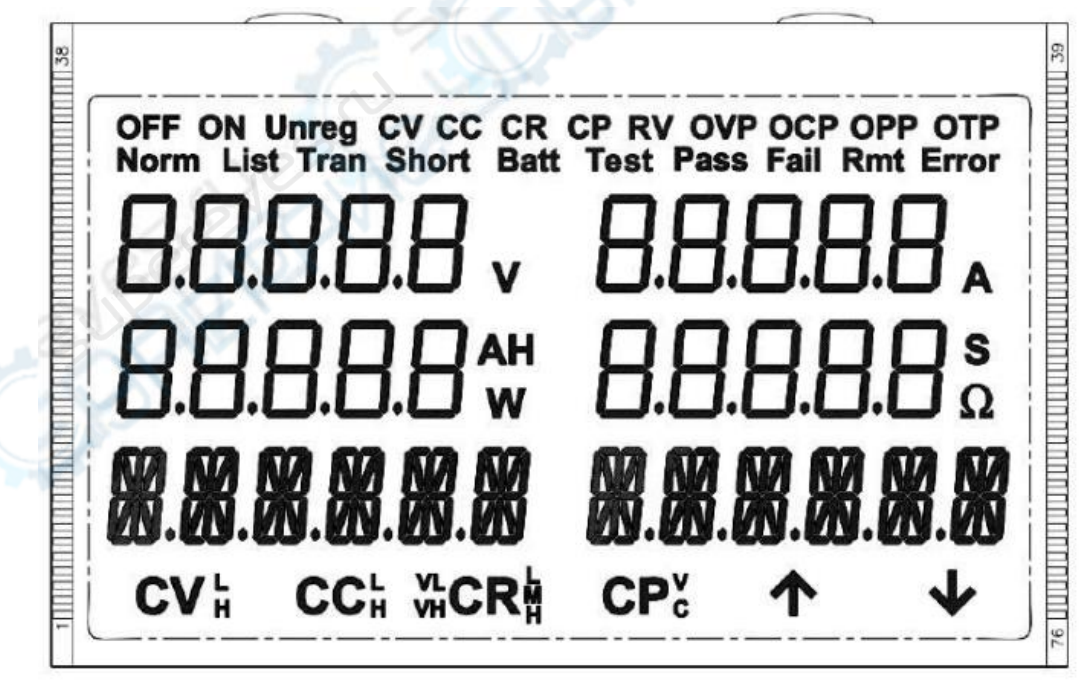

Рисунок 2 — Показатели на ЖК-дисплее

### **3 Задняя панель**

<span id="page-3-0"></span>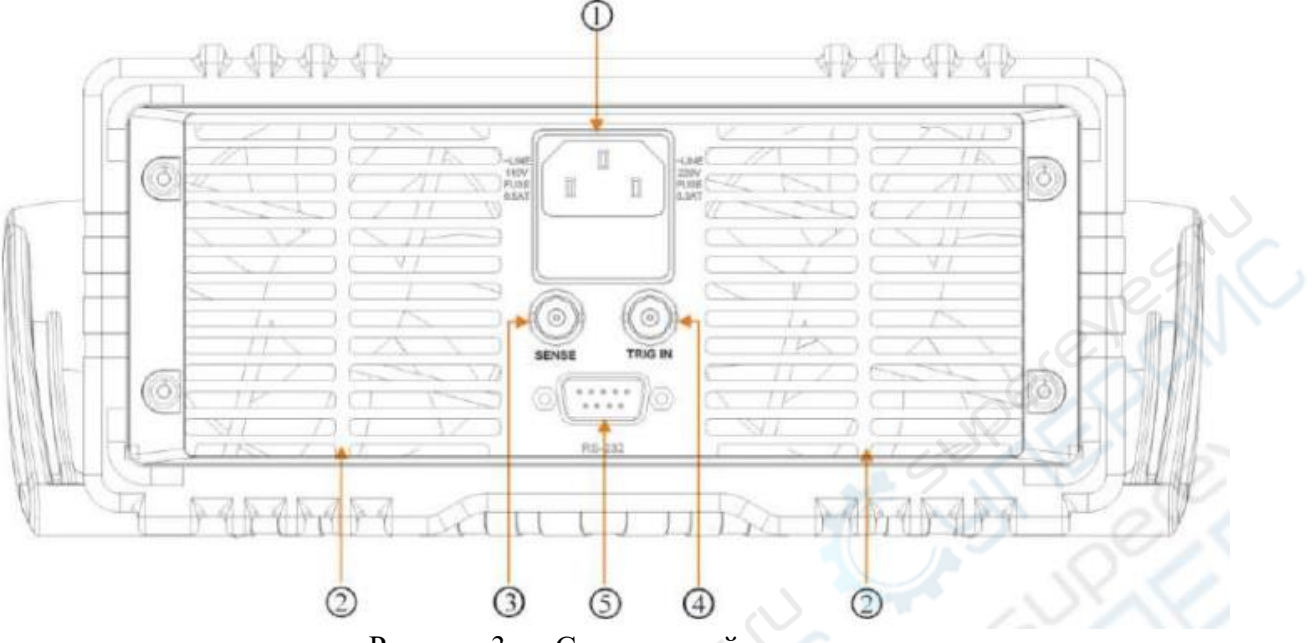

Рисунок 3 — Схема задней панели

1 Разъем питания (оснащен плавким предохранителем) 3. Разъем Sense (удаленная 5. Разъем RS-232 компенсация) 2. Кулер 1. Разъем для внешнего триггера

## **4 Основные функции тестирования**

<span id="page-3-1"></span>В нагрузке предусмотрены четыре основных функции тестирования постоянного тока, постоянного напряжения, постоянного сопротивления и постоянной мощности, которые подразделяются на девять тестовых режимов: CCL, CCH, CVL, CVH, CRL, CRM, CRH, CPV и CPC.

Выбрать и настроить параметры режима тестирования можно с помощью кнопок на передней панели или удаленных команд. Электронная нагрузка будет работать в текущем установленном режиме до тех пор, пока пользователь не изменит настройки режима самостоятельно. Если при изменении настроек режима входы настройки включены, во избежание броска тока они будут автоматически отключены.

Установленные настройки режима вступают в силу сразу после включения нагрузки. Если установленное значение параметра настройки выходит за пределы допустимого диапазона, параметр будет автоматически округлен до максимального или минимального значения диапазона.

#### **4.1 Режим постоянного тока**

<span id="page-3-2"></span>Тест постоянного тока проводят в режиме больших токов (CCH) и в режиме малых токов (CCL). Режим больших токов подходит для тестирования в более широком диапазоне токов. Режим малых токов позволяет настроить небольшие токи с большим разрешением и точностью. В режиме постоянного тока, вне зависимости от изменения входного напряжения, нагрузка всегда потребляет только постоянный ток (см. рисунок 4). В базовом режиме нагрузки нажмите кнопку «I-set», чтобы войти в меню настроек режимов CC. С помощью кнопок с цифрами или кнопок со стрелками «<», «•» и поворотной ручки введите значение входного тока, нажмите «Enter», чтобы подтвердить настройки. Параметры режима постоянного тока также можно настраивать с помощью удаленных команд (MODE CCL, MODE CCH, CURRent <NRf+>).

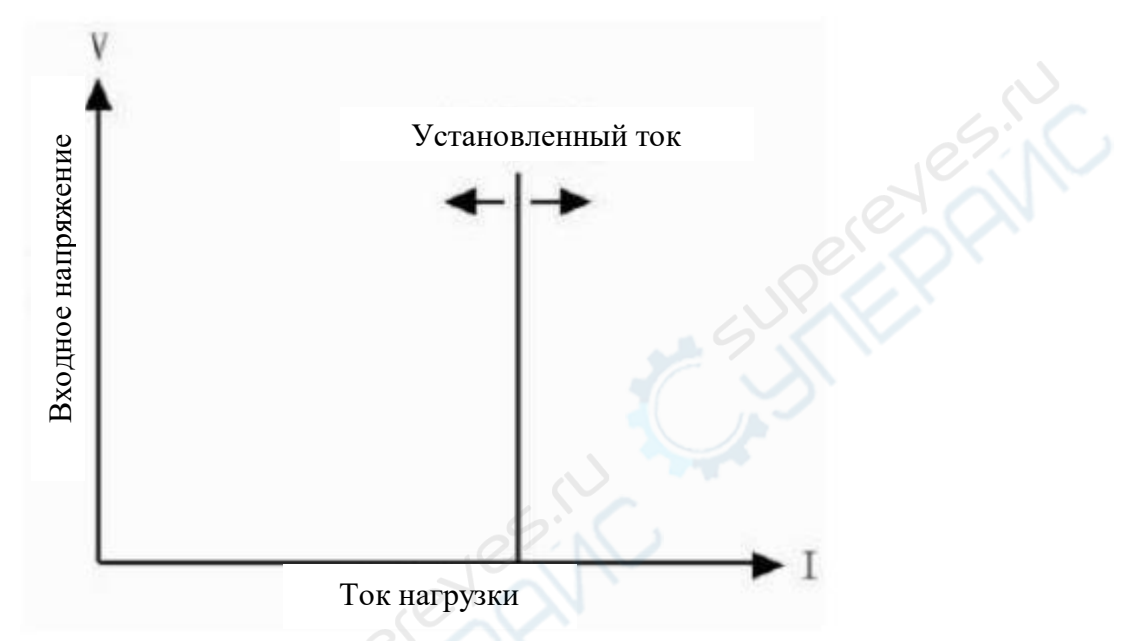

Рисунок 4 — Режим измерения постоянного тока

## **4.1.1 Диапазоны настройки тока**

<span id="page-4-0"></span>В режиме малых токов (CCL) и в режиме больших токов (CCH) см. диапазоны настройки тока в «Основные технические характеристики».

Если входы нагрузки включены, при изменении настроек режима они будут принудительно отключены. Пример: при переходе из режима CCL в режим CCH входы нагрузки будут отключены.

Помимо этого, при изменении диапазона режима постоянного тока, текущие значения параметров постоянного тока могут быть автоматически изменены в соответствии с новым установленным диапазоном. Пример: исходные настройки тока в режиме CCH 20.000 A. При переключении из режима CCH в режим CCL, значение настройки тока будет изменено на соответствующее режиму CCL значение.

## **4.1.2 Мгновенное значение тока**

<span id="page-4-1"></span>Мгновенное значение тока — текущее значение установленного тока в режиме постоянного тока. Мгновенное значение можно установить в меню настройки параметров, нажав кнопку «I-set». Также можно установить значение данного параметра с помощью удаленной команды CRRRent <NRf+>. В режиме постоянного тока мгновенное значение можно изменить с помощью кнопок со стрелками « $\blacklozenge$ », « $\blacktriangleright$ » и поворотной ручки.

#### **4.1.3 Значение тока триггера**

<span id="page-4-2"></span>В электронной нагрузке значение тока триггера используется для предварительной установки некоего значения тока. После получения сигнала триггера нагрузка автоматически устанавливает предустановленное значение тока в качестве мгновенного значения тока.

Если входы нагрузки подключены и сама нагрузка находится в режиме постоянного тока, входы нагрузки тут же будут отрегулированы соответствующим образом. Если входы нагрузки подключены, но нагрузка не находится в режиме постоянного тока, значение тока триггера не будет влиять на входы нагрузки до тех пор, пока не будет включен режим постоянного тока.

Значение тока триггера можно установить с помощью кнопок или удаленной команды CURRent:TRIGgered <NRf+>.

После срабатывания одного значения тока триггера, все последующие триггеры будут недействительными до тех пор, пока не будет получена команда об установке нового значения тока триггера. Источники сигнала триггера будут описаны далее. Регистр состояния электронной нагрузки отслеживает триггеры и другие условия изменения сигнала. Подробное описание регистра состояния см. «Руководство по программированию SCPI команд для электронных нагрузок данной серии».

#### **4.1.4 Значение переходного тока**

<span id="page-5-0"></span>В переходном режиме тока нагрузка переключается между верхним (LevelH) и нижним (LevelL) значениями переходного тока. Значение переходного тока можно установить в меню настройки переходных режимов и с помощью удаленных команд (CURRent:HLEV <NRf+>, CURRent:LLEV <NRf+>).

#### **4.1.5 Программная токовая защита**

<span id="page-5-1"></span>Электронная нагрузка позволяет устанавливать значение тока срабатывания защиты с помощью кнопок или удаленной команды CURRent:PROTection <NRf+>. Если текущий ток превышает значение тока срабатывания защиты в течение установленного времени (0.001 с – 60 с), электронная нагрузка будет отключена и раздастся звуковой сигнал.

Внимание: программная токовая защита активна не только в режиме постоянного тока, но и в любом режиме нагрузки.

#### **4.2 Режим постоянного напряжения**

<span id="page-5-2"></span>В режиме постоянного напряжения электронная нагрузка всегда поддерживает входное напряжение постоянным вне зависимости от изменения входного тока, (см. рисунок 5). В базовом режиме нагрузки нажмите кнопку «V-set», чтобы войти в меню настроек режимов CV. С помощью кнопок с цифрами или кнопок со стрелками « $\blacklozenge, \ll \blacktriangleright$ » и поворотной ручки введите значение входного напряжения, нажмите «Enter», чтобы подтвердить настройки. Параметры режима постоянного напряжения можно настраивать и с помощью удаленных команд MODE CVH, MODE CVL, VOLTage <NRf+>.

#### **4.2.1 Диапазон настройки напряжения**

<span id="page-5-3"></span>В режиме постоянного напряжения диапазоны настройки см. в «Основные технические характеристики».

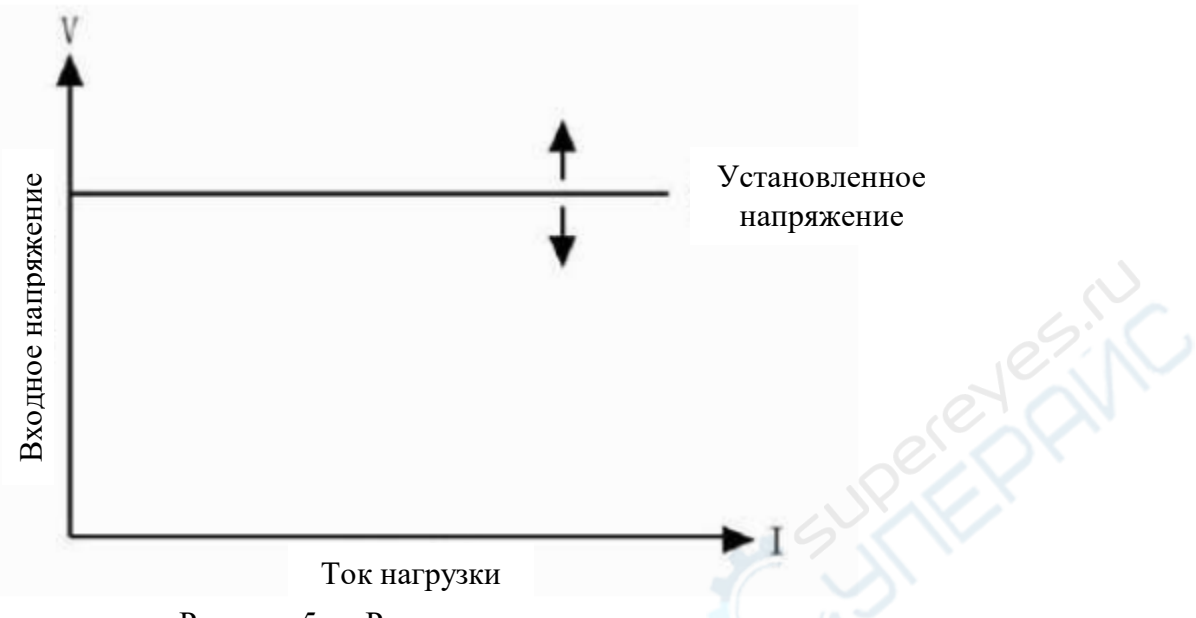

Рисунок 5 — Режим постоянного напряжения

#### **4.2.2 Мгновенное значение напряжения**

<span id="page-6-0"></span>Мгновенное значение напряжения — значение установленного напряжения в режиме постоянного напряжения. Мгновенное значение напряжения можно установить в меню настройки параметров, нажав кнопку «V-set», с помощью кнопок со стрелками « $\blacklozenge$ », «» и поворотной ручки. Также можно использовать удаленную команду VOLTage <NRf+>.

#### **4.2.3 Значение напряжения триггера**

<span id="page-6-1"></span>В электронной нагрузке значение напряжения триггера используется для предварительной установки значения напряжения. После получения сигнала триггера нагрузка автоматически устанавливает предустановленное значение напряжения в качестве мгновенного значения напряжения.

Если входы нагрузки подключены и сама нагрузка находится в режиме постоянного напряжения, входы нагрузки тут же будут отрегулированы соответствующим образом. Если входы нагрузки подключены, но нагрузка не находится в режиме постоянного напряжения, значение напряжения триггера не будет влиять на входы нагрузки до тех пор, пока не будет включен режим постоянного напряжения.

Значение напряжения триггера устанавливается с помощью кнопок или удаленной команды VOLTage:TRIGgered <NRf+>.

После срабатывания значения напряжения триггера, все последующие триггеры будут недействительными до тех пор, пока не будет получена команда об установке нового значения напряжения триггера. Источники сигнала триггера будут описаны далее. Регистр состояния электронной нагрузки отслеживает триггеры и другие условия изменения сигнала. Подробное описание регистра состояния см. «Руководство по программированию SCPI команд для электронных нагрузок данной серии».

#### **4.2.4 Значение переходного напряжения**

<span id="page-6-2"></span>В переходном режиме напряжения нагрузка переключается между верхним (LevelH) и нижним (LevelL) значениями переходного напряжения. Значение переходного

<span id="page-7-0"></span>напряжения можно установить в меню настройки переходных режимов и с помощью удаленных команд VOLTage:HLEVel <NRf+>, VOLTage:LLEVel <NRf+>.

#### **4.3 Режим постоянного сопротивления**

Тест постоянного сопротивления можно проводить в шести режимах: малых сопротивлений (VL CRL), средних сопротивлений (VL CRM), больших сопротивлений (VL CRH), а также малых сопротивлений (VH CRL), средних сопротивлений (VH CRM) и больших сопротивлений (VH CRH) в диапазоне высоких напряжений.

В режиме постоянного сопротивления электронная нагрузка представляет собой постоянное сопротивление, а входной ток регулируется линейно в зависимости от изменения входного напряжения по закону  $I = U/R$  (см. рисунок 6).

В базовом режиме нагрузки нажмите кнопку «R-set», чтобы войти в меню настроек режимов CR. С помощью кнопок с цифрами или кнопок со стрелками « $\blacklozenge$ », « $\blacktriangleright$ » и поворотной ручки введите значение входного сопротивления, нажмите «Enter», чтобы подтвердить настройки. Параметры режима постоянного сопротивления можно настраивать и с помощью удаленных команд MODE VLCRL, MODE VLCRM, MODE VHCRH, RESistance <NRf+>.

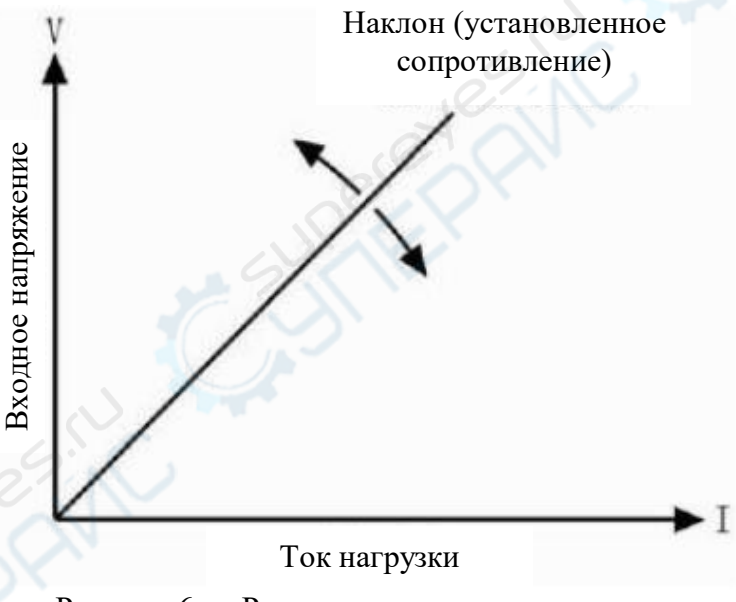

Рисунок 6 — Режим постоянного сопротивления

#### **4.3.1 Диапазон настройки сопротивления**

<span id="page-7-1"></span>В режимах CRL, CRM и CRH диапазоны настройки см. в «Основные технические характеристики». Если входы нагрузки во включенном состоянии, при изменении режима нагрузка будет отключена. Пример: при переходе из режима CRL в режим CRH входы нагрузки будут отключены.

Помимо этого, при изменении режима сопротивления, установленные значения сопротивления могут быть изменены автоматически в соответствии с новым установленным диапазоном. Пример: исходные настройки сопротивления в режиме CRM 10.000 Ω. При переключении из режима CRH в режим CRL, значение установленного <span id="page-8-0"></span>сопротивления будет изменено на максимальное значение 1.50000 Ω, соответствующее режиму CRL.

#### **4.3.2 Мгновенное значение сопротивления**

Мгновенное значение сопротивления — значение установленного сопротивления в режиме постоянного сопротивления. Мгновенное значение сопротивления можно установить в меню настройки параметров, нажав кнопку «R-set», и с помощью удаленной команды RESistance <NRf+>. В режиме постоянного сопротивления мгновенное значение сопротивления можно установить с помощью кнопок со стрелками « $\blacklozenge$ », « $\blacktriangleright$ » и поворотной ручки.

#### **4.3.3 Значение сопротивления триггера**

<span id="page-8-1"></span>В электронной нагрузке значение сопротивления триггера используется для предварительной установки значения сопротивления. После получения сигнала триггера нагрузка автоматически устанавливает предустановленное значение сопротивления в качестве мгновенного значения сопротивления.

Если входы нагрузки подключены и сама нагрузка находится в режиме постоянного сопротивления, входы нагрузки тут же будут отрегулированы соответствующим образом. Если входы нагрузки подключены, но нагрузка не находится в режиме постоянного сопротивления, значение сопротивления триггера не будет влиять на входы нагрузки до тех пор, пока не будет включен режим постоянного сопротивления.

Значение сопротивления триггера можно установить с помощью кнопок или удаленной команды RESistance:TRIGgered <NRf+>.

После срабатывания значения сопротивления триггера, все последующие триггеры будут недействительными до тех пор, пока не будет получена команда об установке нового значения сопротивления триггера. Источники сигнала триггера будут описаны далее. Регистр состояния электронной нагрузки отслеживает триггеры и другие условия изменения сигнала. Подробное описание регистра состояния см. «Руководство по программированию SCPI команд для электронных нагрузок данной серии».

#### **4.3.4 Значение переходного сопротивления**

<span id="page-8-2"></span>В переходном режиме сопротивления нагрузка переключается между верхним (LevelH) и нижним (LevelL) значениями переходного сопротивления. Значения переходного сопротивления можно установить в меню настройки переходных режимов и с помощью удаленных команд RESistance:HLEVel <NRf+>, RESistance:LLEVel <NRf+>.

#### **4.4 Режим постоянной мощности**

<span id="page-8-3"></span>Тест постоянной мощности проводится в двух режимах: в режиме источника напряжения постоянной мощности (CPV) и в режиме источника тока постоянной мощности (CPC), которые предназначены для испытания источников напряжения и источников тока соответственно.

В режиме постоянной мощности электронная нагрузка будет потреблять постоянную мощность от источника питания в соответствии с настройками режима и вне зависимости от изменения напряжения и тока внешнего источника питания. Входные ток и напряжение нагрузки будут регулироваться по закону  $U^*I = P$  (см. рисунок 7).

В базовом режиме нагрузки нажмите кнопку «P-set», чтобы войти в меню настроек режимов СР. С помощью кнопок с цифрами или кнопок со стрелками « $\blacklozenge$ », « $\blacktriangleright$ » и поворотной ручки введите значение входной мощности, нажмите «Enter», чтобы подтвердить настройки. Параметры режима постоянной мощности также можно настроить с помощью удаленных команд MODE CPV, MODE CPC, POWer <NRf+>.

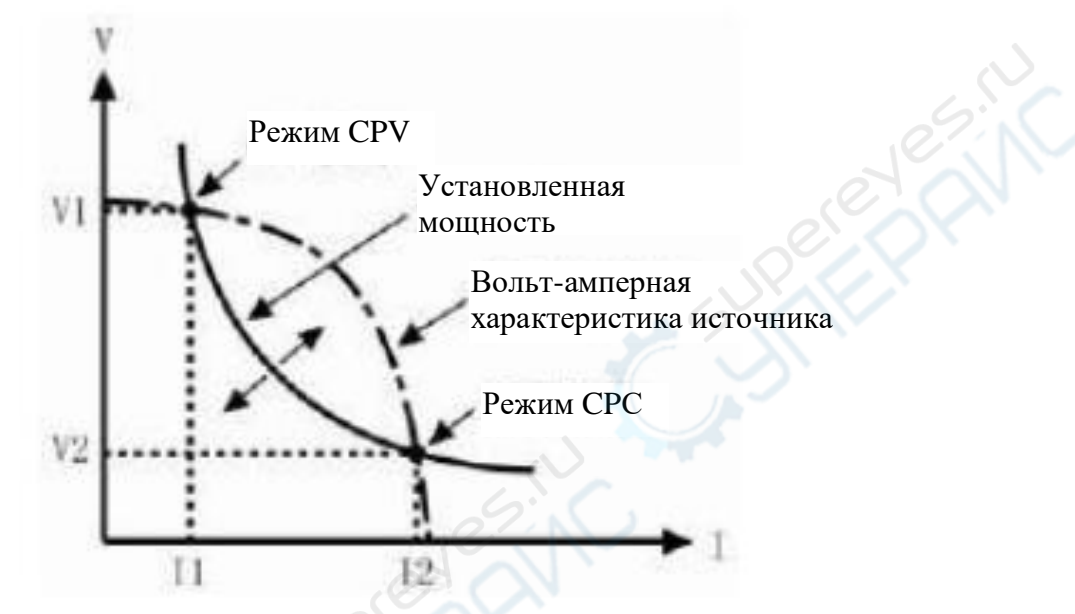

Рисунок 7 — Режим постоянной мощности

На рисунке 8 показаны наиболее распространенные вольт-амперные характеристики источников питания. Кривая постоянной мощности представляет собой гиперболу, расположенную в первом квадранте. Кривые постоянной мощности и вольтамперная характеристики источника питания пересекаются в двух точках, между которыми мощность источника питания превышает установленную мощность. В точке CPV источник питания представляет собой источник напряжения, и выходная мощность растет по мере увеличения тока. В точке CPC источник питания представляет собой источник тока, и выходная мощность растет по мере увеличения напряжения. Электронная нагрузка может быть настроена вручную для работы в одной из точек пересечения характеристик.

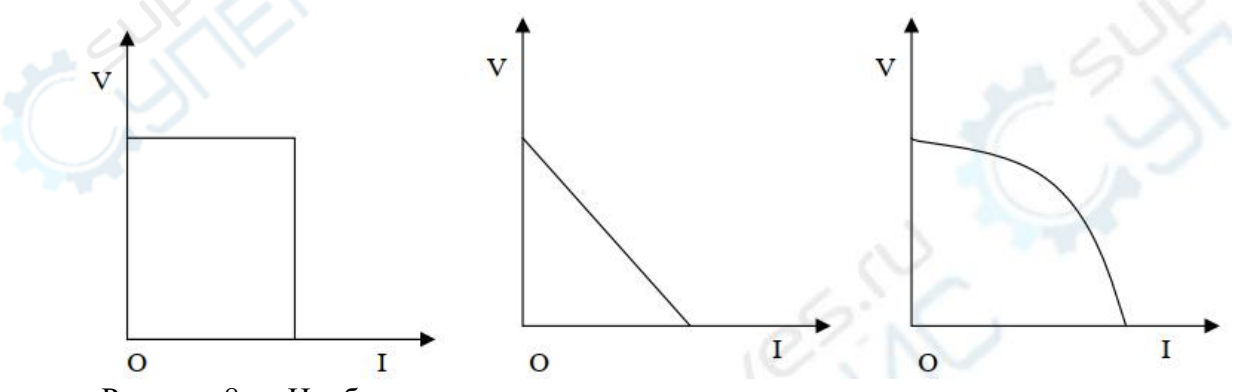

Рисунок 8 — Наиболее распространенные вольт-амперные характеристики источников питания

В режиме CPV используется усовершенствованный метод измерения наклона: электронной нагрузке необходимо проверить только часть вольт-амперной кривой источника питания, чтобы определить точки пересечения кривой постоянной мощности с вольт-амперной характеристикой источника питания. Поэтому, когда установленная мощность превышает фактическую мощность источника питания, внешний источник питания не будет закорочен нагрузкой из-за недостатка мощности. В случае недостатка мощности источника питания, электронная нагрузка немедленно остановит увеличение тока и снова возобновит поиск точки постоянной мощности в условиях установленной мощности.

#### **4.4.1 Диапазон настройки мощности**

<span id="page-10-0"></span>Для режима источника напряжения постоянной мощности (CPV) и режима источника тока постоянной мощности (CPC) диапазоны настройки в «Основные технические характеристики».

#### **4.4.2 Мгновенное значение мощности**

<span id="page-10-1"></span>Мгновенное значение мощности — значение установленной мощности в режиме постоянной мощности. Мгновенное значение мощности можно установить в меню настройки параметров, нажав кнопку «Р-set», и с помощью удаленной команды POWer <NRf+>. В режиме постоянной мощности мгновенное значение мощности можно установить с помощью кнопок со стрелками « $\blacklozenge$ » и поворотной ручки.

### **4.3.3 Значение мощности триггера**

<span id="page-10-2"></span>В электронной нагрузке значение мощности триггера используется для предварительной установки значения мощности. После получения сигнала триггера нагрузка автоматически устанавливает предустановленное значение мощности в качестве мгновенного значения мощности.

Значение мощности триггера можно установить с помощью кнопок или удаленной команды POWer:TRIGgered <NRf+>.

После срабатывания значения мощности триггера, все последующие триггеры будут недействительными до тех пор, пока не будет получена команда об установке нового значения мощности триггера. Источники сигнала триггера будут описаны далее. Регистр состояния электронной нагрузки отслеживает триггеры и другие условия изменения сигнала. Подробное описание регистра состояния см. «Руководство по программированию SCPI команд для электронных нагрузок данной серии».

## **5 Переходные режимы**

<span id="page-10-3"></span>В переходном режиме электронная нагрузка может переключаться между верхним (LevelH) и нижним (LevelL) установленными значениями. Это позволяет использовать нагрузку для тестирования динамических характеристик источников питания. Нагрузка работает в переходных режимах постоянного тока, постоянного напряжения и постоянного сопротивления. Помимо этого, существует три типа режимов: непрерывный (Continuous), импульсный (Pulse) и переключения (Toggle). Перед включением переходного режима убедитесь, что функция тестовых последовательностей отключена.

Настроечные параметры переходных режимов: нижнее переходное значение (LevelL), верхнее переходное значение (LevelH), время удержания нижнего значения (TimeL), время удержания верхнего значения (TimeH), время фронта нарастания сигнала (TimeR), время фронта спадания сигнала (TimeF) и др.

Диапазоны настройки верхних и нижних переходных значений совпадают с диапазонами соответствующих режимов постоянного тока, постоянного напряжения и постоянного сопротивления.

Включить и отключить функцию переходного режима можно с помощью кнопки «Tran» на передней панели нагрузки или удаленной команды TRANsient ON/OFF. Перед включением функции переходного режима сперва войдите в базовый режим нагрузки и выберите один из трех тестовых режимов: постоянного тока, постоянного напряжения или постоянного сопротивления.

Внимание: в переходном режиме необходимо учитывать значения пусковых напряжений и тока срабатывания защиты. Данные функции могут привести к отключению входов нагрузки, что может прервать тест.

#### **5.1 Непрерывный переходный режим**

<span id="page-11-0"></span>В непрерывном переходном режиме электронная нагрузка переключается между верхними и нижними переходными значениями. Сигнал триггера не влияет на данный режим.

В непрерывном режиме можно настроить следующие параметры: нижнее переходное значение (LevelL), верхнее переходное значение (LevelH), время удержания нижнего значения (TimeL), время удержания верхнего значения (TimeH), время фронта нарастания (TimeR), время фронта спадания сигнала (TimeF). Для настройки можно использовать удаленные команды CURRent:LLEVel <NRf+>,CURRent:HLEVel <NRf+>, VOLTage:LLEVel <NRf+>, VOLTage:HLEVel <NRf+>, RESistance:LLEVel <NRf+>, RESistance:HLEVel <NRf+>, TRANsient:LTIMe <NRf+>, RANsient:HTIMe <NRf+>,TRANsient:RTIMe <NRf+>, TRANsient:FTIMe <NRf+>, TRANsient: MODE CONTinuous.

Пример: электронная нагрузка находится в режиме CCH, входы нагрузки отключены. Нажмите кнопку «Tran», чтобы войти в меню переходных режимов и установить настройки режима. Введите следующие значения параметров:

*State : On Mode : Cont LevelL : 5.000A LevelH : 10.000A TimeL : 0.50ms TimeH : 0.50ms TimeR : 0.25ms TimeF : 0.25ms*

Нажмите «Cancel», чтобы выйти из меню переходных режимов. Чтобы включить входы нагрузки, нажмите кнопку «On/Off».

Так же можно установить настройки режима с помощью удаленных команд:

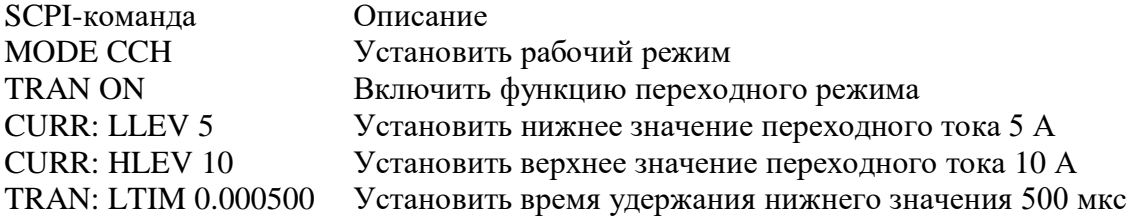

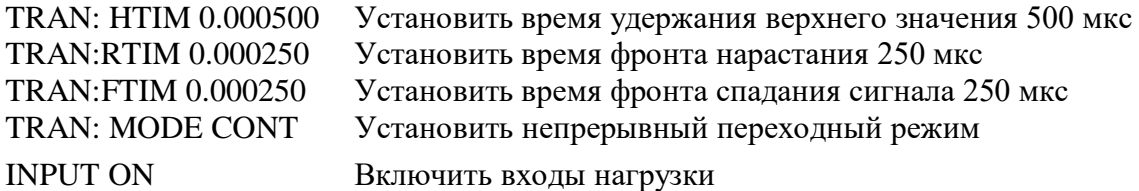

На рисунке 9 показана форма переходного тока нагрузки: входной ток нагрузки в течение 250 мкс фронта нарастания сигнала достигает верхнего переходного значения 10 А, удерживается 500 мкс, затем в течение 250 мкс фронта спадания опускается до нижнего переходного значения 5 А, удерживается 500 мкс. Затем цикл повторяется.

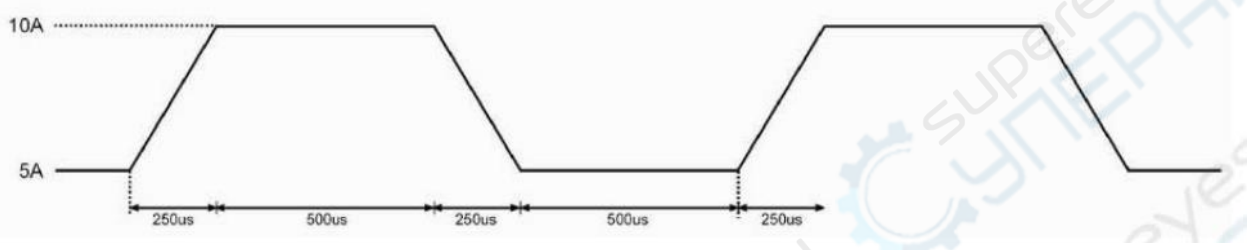

Рисунок 9 — Форма тока при непрерывном режиме

#### **5.2 Импульсный переходный режим**

<span id="page-12-0"></span>Импульсный переходный режим используется совместно с функцией триггера. До прохождения триггера нагрузка поддерживает нижнее переходное значение, после прохождения триггера нагрузка поэтапно переключается на фронт нарастания сигнала, на верхнее переходное значение и на фронт спадания сигнала. После прохождения цикла ток нагрузки снова находится на нижнем переходном значении.

В импульсном режиме в меню настроек можно установить следующие параметры: нижнее переходное значение (LevelL), верхнее переходное значение (LevelH), время удержания верхнего значения (TimeH), время фронта нарастания (TimeR), время фронта спадания сигнала (TimeF) и другие параметры. Время удержания нижнего переходного значения (TimeL) в импульсном режиме не требуется.

Для настройки также можно использовать удаленные команды CURRent:LLEVel <NRf+>, CURRent:HLEVel <NRf+>, VOLTage:LLEVel <NRf+>, VOLTage:HLEVel <NRf+>, RESistance:LLEVel <NRf+>, RESistance:HLEVel <NRf+>, TRANsient:HTIMe <NRf+>, TRANsient:RTIMe <NRf+>, TRANsient:FTIMe <NRf+>, TRANsient:MODE PULSe.

Сигнал триггера может быть сгенерирован посредством внешнего источника триггера, подключенного ко входам нагрузки, с помощью кнопок «Shift» + « $0<sub>Trieger</sub>$ » на передней панели нагрузки или удаленных команд \*TRG и TRIGger. Триггеры будут действительны только при включении переходного режимв. Каждый триггер генерирует один импульс. После срабатывания триггера, последующие триггеры игнорируются до конца цикла, пока не будут пройдены этапы фронта нарастания, верхнего переходного значения и фронта спадания сигнала.

Пример: электронная нагрузка находится в режиме CCH, входы нагрузки отключены. Нажмите кнопку «Tran», чтобы войти в меню переходных режимов и установить настройки режима. Введите следующие значения параметров:

*State: On Mode: Puls* *LevelL: 5.000A LevelH: 10.000A TimeL: 0.50ms TimeH: 0.50ms TimeR: 0.5ms TimeF: 0.5ms*

Нажмите «Cancel», чтобы выйти из меню переходных режимов. Чтобы включить входы нагрузки, нажмите кнопку «On/Off». Также можно установить настройки режима с помощью удаленных команд:

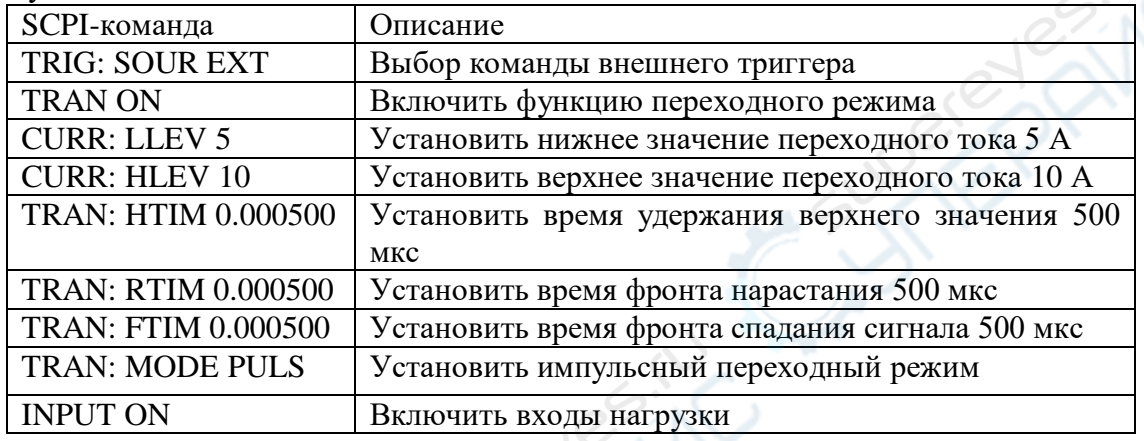

На рисунке 10 показана форма тока нагрузки: входной ток нагрузки в течение 250 мкс фронта нарастания сигнала достигает верхнего переходного значения 10 А, удерживается 500 мкс, затем в течение 250 мкс фронта спадания сигнала опускается до нижнего переходного значения 5 А, удерживается 500 мкс. Затем цикл повторяется.

Сигнал триггера поступает с внешнего источника со входов нагрузки. На рисунке 10 показана форма тока до и после триггера: после включения входов нагрузка начинает работать на нижнем переходном значении тока 5 А, далее, при прохождении триггера, нагрузка поэтапно переключается на фронт нарастания сигнала (500 мкс), далее ток достигает верхнего значения 10 А, спадает в течение 500 мкс и удерживается на нижнем переходном значении 5 А до следующего триггера.

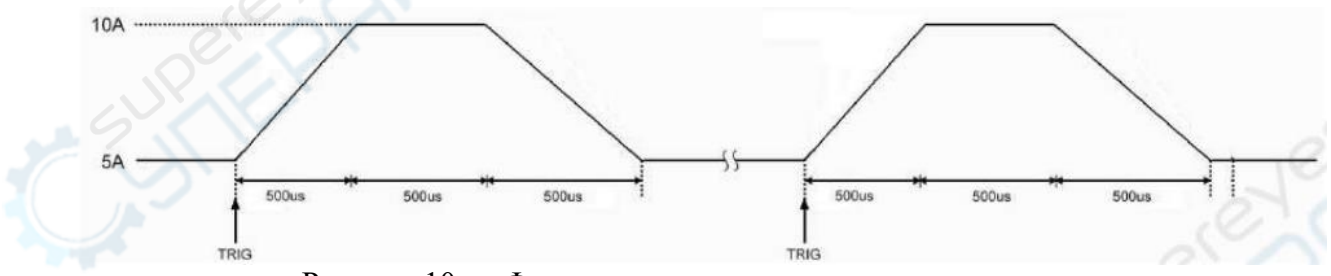

Рисунок 10 — Форма тока нагрузки в импульсном режиме

#### **5.3 Переходный режим переключений**

<span id="page-13-0"></span>Переходный режим переключений используется совместно с функцией триггера. В отсутствие триггера нагрузка поддерживает нижнее или верхнее переходное значение. После триггера нагрузка переключается на фронт нарастания или спадания соответственно, а затем достигается верхнее или нижнее переходное значение.

В меню настроек режима переключений можно установить следующие параметры: нижнее переходное значение (LevelL), верхнее переходное значение (LevelH), время фронта нарастания (TimeR), время фронта спадания сигнала (TimeF) и другие параметры. Время удержания нижнего переходного значения (TimeL) и время удержания верхнего переходного значения (TimeH) в режиме переключений не требуются.

Для настройки также можно использовать удаленные команды CURRent:LLEVel <NRf+>, CURRent:HLEVel <NRf+>, VOLTage:LLEVel <NRf+>, VOLTage:HLEVel <NRf+>, RESistance:LLEVel <NRf+>, RESistance:HLEVel <NRf+>, TRANsient:RTIMe <NRf+>, TRANsient:FTIMe <NRf+>, TRANsient:MODE PULSe.

Сигнал триггера может быть сгенерирован с помощью внешнего источника триггера, подключенного ко входам нагрузки, с помощью кнопки «Trigger» на передней панели нагрузки или с помощью удаленных команд \*TRG и TRIGger.

Пример: электронная нагрузка находится в режиме CCH, входы нагрузки отключены. Нажмите кнопку «Tran», чтобы войти в меню переходных режимов и установить настройки режима. Введите следующие значения параметров:

*State : On Mode : Togg LevelL : 5.000A LevelH : 10.000A TimeL : 0.50ms TimeH : 0.50ms TimeR : 0.50ms TimeF : 0.50ms*

Нажмите «Cancel», чтобы выйти из меню переходных режимов. Чтобы включить входы нагрузки, нажмите кнопку «On/Off». Также установить настройки режима с помощью удаленных команд:

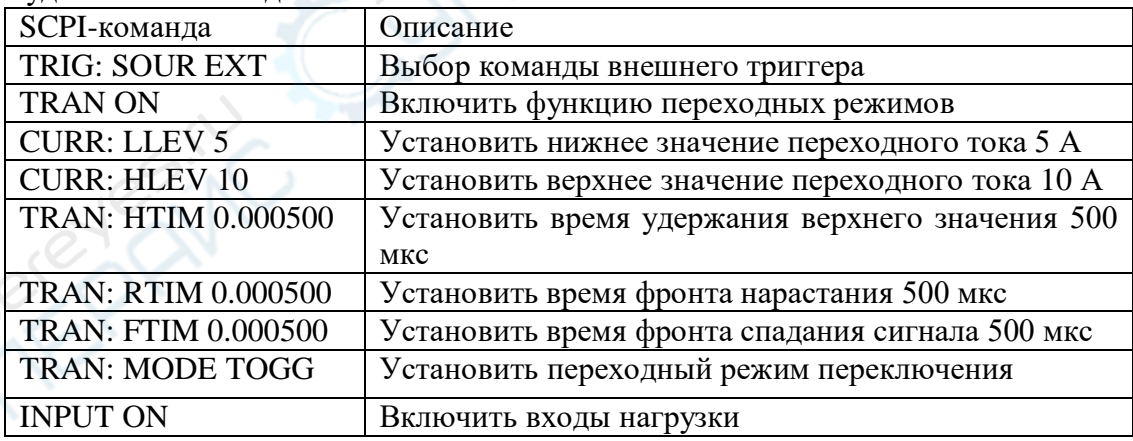

На рисунке 11 показана форма переходного тока нагрузки: после включения входов ток удерживается на нижнем переходном значении 5 А, после первого триггера ток нарастает в течение 500 мкс пока не достигнет верхнего значения 10 А, где удерживается неопределенное время. После второго триггера ток нагрузки спадает в течение 500 мкс и снова достигает нижнего значения. Таким образом, происходит переключение входного тока между переходными значениями при каждом триггере.

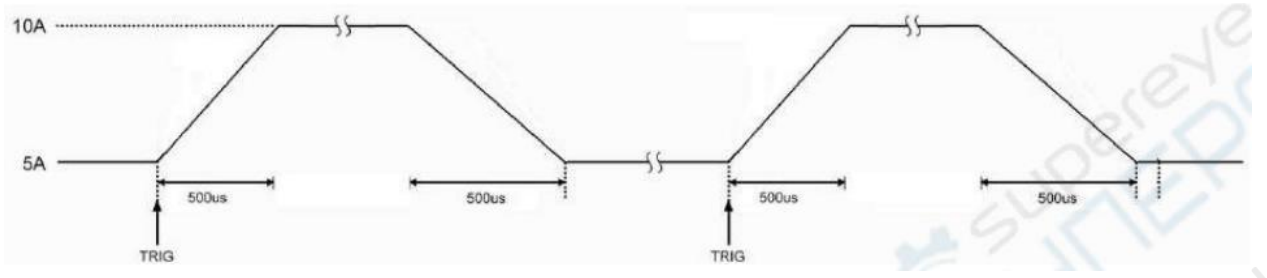

Рисунок 11 — Форма тока при режиме переключений

#### **6 Режим тестовых последовательностей**

<span id="page-15-0"></span>В дополнение к функции переходного режима, электронная нагрузка оснащена более точной функцией тестовой последовательности. С ее помощью можно проводить испытания с заданной последовательностью сигналов.

Данная функция позволяет установить последовательность тестовых шагов, а также рабочий режим, значения параметров сигнала и длительность каждого шага. Функция тестовой последовательности доступна в режимах постоянного тока, постоянного напряжения и постоянного сопротивления. Минимальная длительность каждого шага составляет 10 мс (при длительности «0» тестовый шаг пропускается), максимальная длительность — 99999 с. Тестовая последовательность при испытании может повторяться неограниченное количество раз, в зависимости от установленного числа циклов. Можно связать несколько разных последовательностей между собой: так после окончания одной тестовой последовательности запустится следующая, что позволяет выполнять разнообразные и сложные задачи с нагрузкой. Каждая последовательность может включать до 50-ти тестовых шагов. Электронная нагрузка может хранить до 8-ми тестовых последовательностей.

Настройки тестовой последовательности можно выставлять в меню тестовых последовательностей и с помощью соответствующих удаленных команд. В нагрузке предусмотрена удобная функция редактирования последовательностей: при вводе и редактировании тестовых шагов пользователь может легко и быстро просматривать последующие и предыдущие тестовые шаги, изменять их, добавлять или удалять.

Значения параметров каждого шага автоматически сохраняются при выходе из меню редактирования тестовых шагов. Другие параметры тестовых последовательностей также сохраняются автоматически. Настройки функции тестовой последовательности можно осуществлять и посредством удаленных команд.

Перед включением функции тестовых последовательностей, убедитесь, что функция переходного режима отключена. В режиме тестовой последовательных, если рабочие режимы текущей и следующей последовательностей отличаются, по завершении текущей последовательности электронная нагрузка автоматически включает задержку 5 мс, в течение которой входы нагрузки будут отключены во избежание броска тока.

На рисунке 12 показана схема тестовой последовательности из пяти тестовых шагов. Подробнее об алгоритме работы с тестовой последовательностью см. «Режим тестовой последовательности».

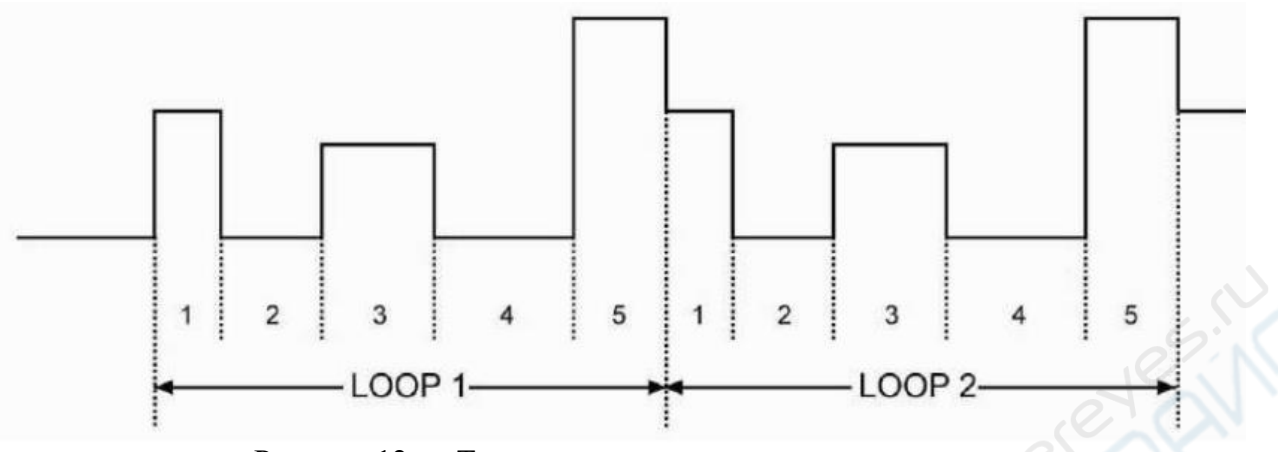

Рисунок 12 — Тестовая последовательность сигналов

Внимание: в режиме тестовой последовательности необходимо учитывать, что пусковые напряжения и функция токовой защиты могут повлечь отключение входов нагрузки, из-за чего подача последовательности будет прервана.

## **7 Тест разрядной емкости аккумулятора**

<span id="page-16-0"></span>Электронная нагрузка позволяет проводить тест разрядной емкости аккумулятора с помощью разряда постоянным током. Пользователь устанавливает постоянный ток разряда, предельное напряжение разряда и предельный ток разряда аккумулятора. После включения входов нагрузки сперва проведите тест постоянного тока разряда аккумулятора. Когда напряжения аккумулятора упадет до предельного напряжения разряда, нагрузка автоматически переключится в режим разряда постоянным напряжением. Когда ток разряда аккумулятора станет меньше предельного тока разряда, тест разряда аккумулятора будет закончен.

На рисунке 12 показаны графики напряжения и тока при тесте разряда аккумулятора. Во время теста разряда на дисплее нагрузки будут отображаться напряжение аккумулятора, ток разряда, время разряда и емкость разряда. Максимальное время разряда аккумулятора составляет 99 часов 99 минут и 99 секунд.

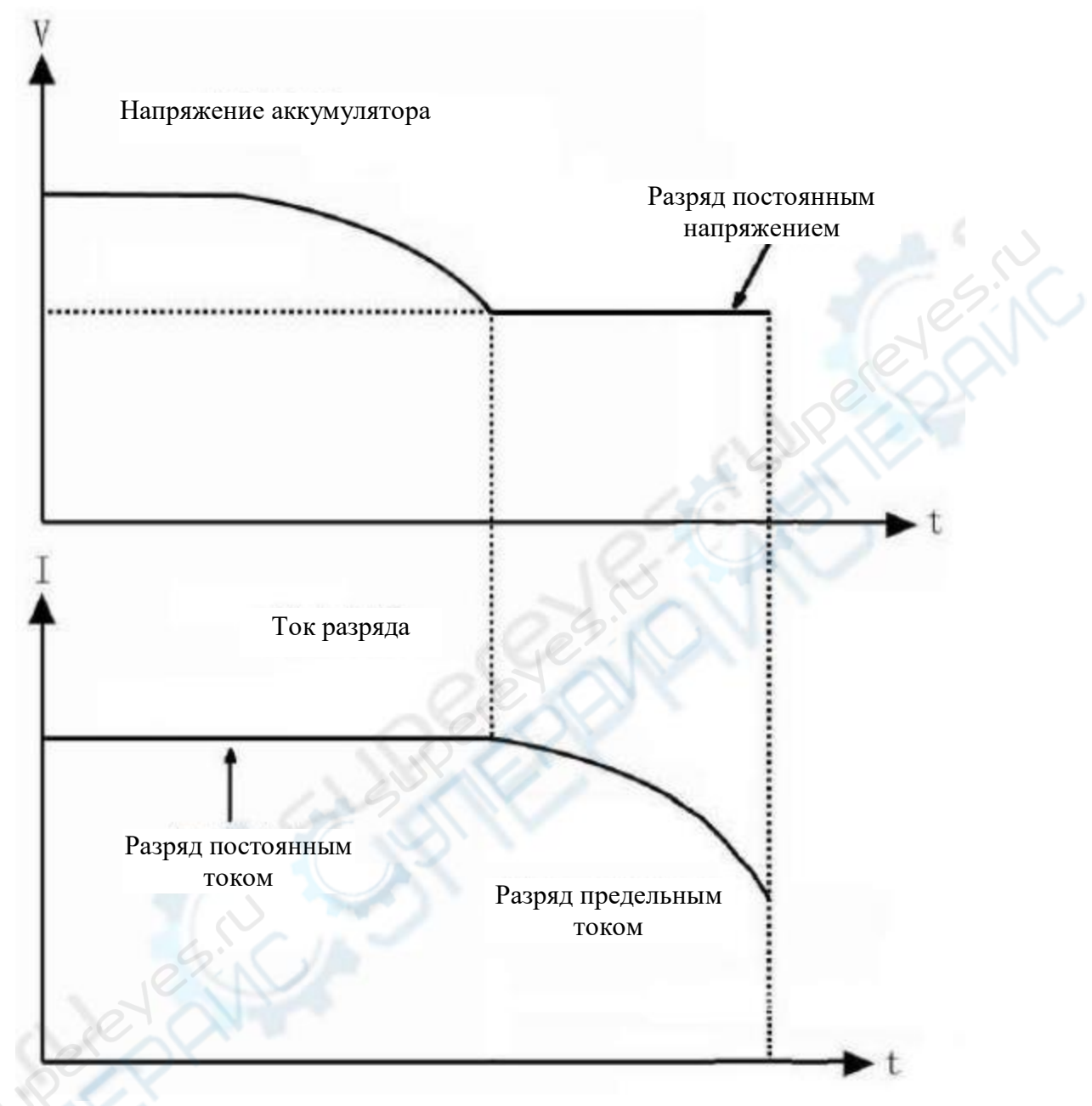

Рисунок 13 — Характеристики тока и напряжения в тесте разрядной емкости аккумулятора

#### **8 Тест короткого замыкания**

<span id="page-17-0"></span>Электронная нагрузка способна имитировать короткое замыкание для испытаний защитных функций различных устройств. Включить и отключить функцию короткого замыкания можно в настройках главного меню и с помощью удаленной команды INPut:SHORt ON/OFF. Если функция короткого замыкания включена, значение тока короткого замыкания зависит от текущего режима нагрузки: подробнее см. «Основные технические характеристики».

Включение функции короткого замыкания не влияет на другие настроечные параметры.

Внимание: при тесте короткого замыкания необходимо учитывать, что пусковые напряжения и функция токовой защиты могут повлечь отключение входов нагрузки, из-за чего тест короткого замыкания будет прерван.

#### **9 Функция триггера**

<span id="page-18-0"></span>Функция триггера прежде всего используется для синхронизации электронной нагрузки с другими измерительными приборами или внешними источниками сигнала. В данной нагрузке предусмотрено несколько видов триггеров с различным функционалом.

 **Триггер с предустановленным значением**. Устанавливает все нетриггерные значения триггера в качестве мгновенных значений. Если входы нагрузки уже включены, новое значение тут же появится на входе нагрузки в соответствии с текущим режимом.

 **Триггер с переходным импульсом**. В импульсном переходном режиме триггер генерирует один тестовый импульс в зависимости от заранее установленного значения.

 **Триггер с переключением**. В переходном режиме переключений триггер генерирует переключение между верхним и нижним переходными значениями в зависимости от заранее установленных настроек.

 **Триггер функции тестовых последовательностей**. В режиме тестовых последовательностей триггер генерирует запуск текущей тестовой последовательности.

В удаленном управлении предусмотрено три вида триггеров с помощью команд \*TRG или TRIGger. Для запуска триггеров можно воспользоваться кнопками «Shift+« $0_{\text{Trigger}}$ » и разъемом для подключения внешнего источника триггера на передней панели нагрузки.

Электронная нагрузка поддерживает три вида триггеров: шина (BUS), внешний (EXTernal) и триггер удержания (HOLD).

**Режим шины (BUS)**. Команда \*TRG используется в качестве источника триггера.

 **Режим внешнего триггера (EXTernal).** В качестве источника триггера используется внешний источник, подключенный ко входам, или кнопка «Trigger» на передней панели нагрузки. Генерируемый входной сигнал имеет один из уровней ТТЛ, триггер фронта спадания.

 **Режим удержания (HOLD).** В качестве источника триггера используется команда TRIGger:IMMediate. В этом режиме другие виды триггера, включая \*TRG, становятся недоступны.

Внимание: команда TRIGger:IMMediate может использоваться в трех режимах триггера, но выбрать режим триггера можно только с помощью удаленных команд TRIGger:SOURce BUS; TRIGger:SOURce EXTernal; TRIGger:SOURce HOLD.